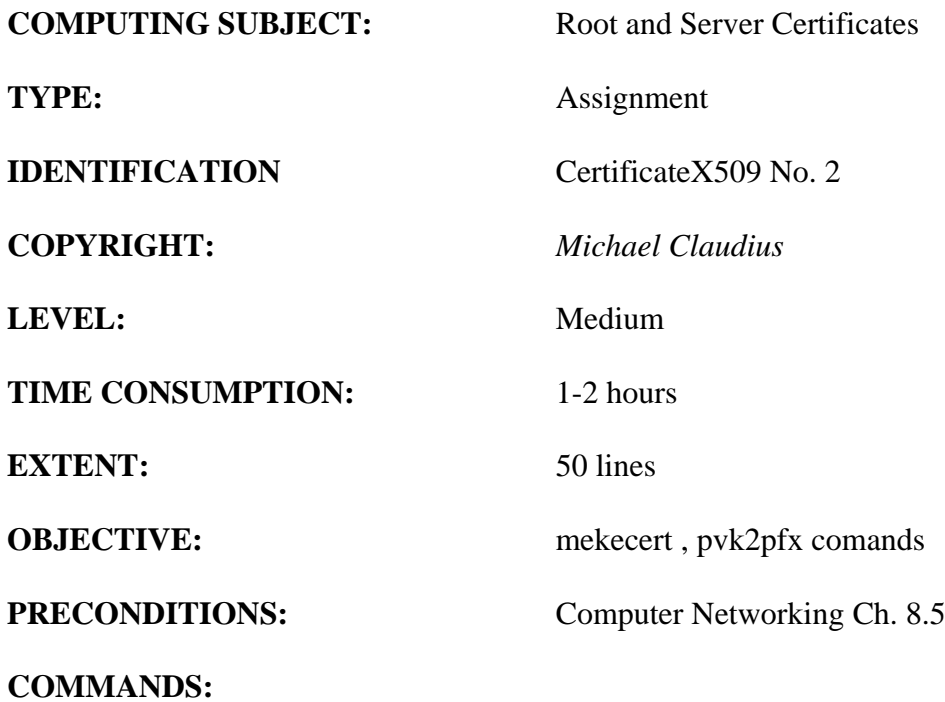

# **IDENTIFICATION:** CertificateX509 No.2 /MC

#### Mission

You are to make a secure connection communication by setting up a server and a client using the secure socket layer (SSL) by sharing the certificate provided by the server. This we shall do in three steps/assignments:

- 1. CertificateX509, Install Windows SDK and investigate the tools *makecert* and *pvk2pfx*
- 2. CreateCertificateX509, Create self-signed X509 Root and Server SSL certificates
- 3. SecureSocketsC, Use the certificates and SSLStream for secure socket communication

You have already done the first assignment and this assignment is the Assignment No.2

## Purpose

For developing and testing one can create self-signed certificates (e.g. SSL certificates for Root, server and clients) instead of just buying them from Verisign or other providers. This is the purpose of this assignment.

## *Useful links*

<http://stackoverflow.com/questions/9982865/sslstream-example-how-do-i-get-certificates-that-work>

[http://stackoverflow.com/questions/14214396/how-to-create-a-certificate-to-use-with-sslstream](http://stackoverflow.com/questions/14214396/how-to-create-a-certificate-to-use-with-sslstream-authenticateasserver-without-i)[authenticateasserver-without-i](http://stackoverflow.com/questions/14214396/how-to-create-a-certificate-to-use-with-sslstream-authenticateasserver-without-i)

<http://www.codeproject.com/Articles/25677/Simple-WCF-X-Certificate>

[http://www.jayway.com/2014/09/03/creating-self-signed-certificates-with-makecert-exe-for](http://www.jayway.com/2014/09/03/creating-self-signed-certificates-with-makecert-exe-for-development/)[development/](http://www.jayway.com/2014/09/03/creating-self-signed-certificates-with-makecert-exe-for-development/)

## The Mission

To create the certificates, you can either follow the instructions given in the link:

[http://www.jayway.com/2014/09/03/creating-self-signed-certificates-with-makecert-exe-for](http://www.jayway.com/2014/09/03/creating-self-signed-certificates-with-makecert-exe-for-development/)[development/](http://www.jayway.com/2014/09/03/creating-self-signed-certificates-with-makecert-exe-for-development/)

where they are running a .cmd batch file created in Notepad **OR** just type the commands in the Command Prompt (cmd).

In the following I explain the last mentioned method and for details on what goes on you can also look at the link given above.

1. Root certificate: Creation First create your own new folder for your certificates e.g. C:\Certificates Start a dos prompt as administrator: Click: start -> cmd Position in the folder for certificates by typing the commands like: cd c:\, cd C:\Certificates, cd .. or cd certificates *Type* (by copy and paste):n

## makecert -r -pe -n "CN=FakeRootCA" -cy authority -sv RootCA.pvk RootCA.cer

On the way you will be prompted for some passwords (use simple ones like *secret*)

*Type*: dir

And you will see you have created two files: a .cer file (a X.509 certificate with public key) and a .pvk file (with the private key).

Second step is to create a an .pfx file (personal information exchange) holding both the public and private key from respectively the .cer and .pvk file. *Type*: (by copy and paste):

pvk2pfx -pvk RootCA.pvk -spc RootCA.cer -pfx RootCA.pfx -po mysecret

On the way you will be prompted for the passwords for subject key (*secret*) for the .cer file and private key (*secret*) for .pvk file. Remember the .pfx file private key is *mysecret* in this example Don't forget your keys. If you forget you must create new certificates! *Type*: dir

And you will see that now you have three files in the certificate directory.

The generated certificate will hold the chosen key pair, the chosen cryptography method (RSA & SHA512) and other standard information.

*Comment*

There are other possibilities like DSA and MD5, but they are not used here. More general information and information on DSA can be found on:

[http://java.sun.com/j2se/1.5.0/docs/tooldocs/windows/keytool.html\)](http://java.sun.com/j2se/1.5.0/docs/tooldocs/windows/keytool.html) [http://en.wikipedia.org/wiki/Digital\\_Signature\\_Algorithm](http://en.wikipedia.org/wiki/Digital_Signature_Algorithm) (DSA)

## 2. Root certificate: making it "trusted"

Third step is to install the certificate RootCA.cer in the Trusted Root Certification -> Certificates Open the RootCA.cer file by double-clicking on it.

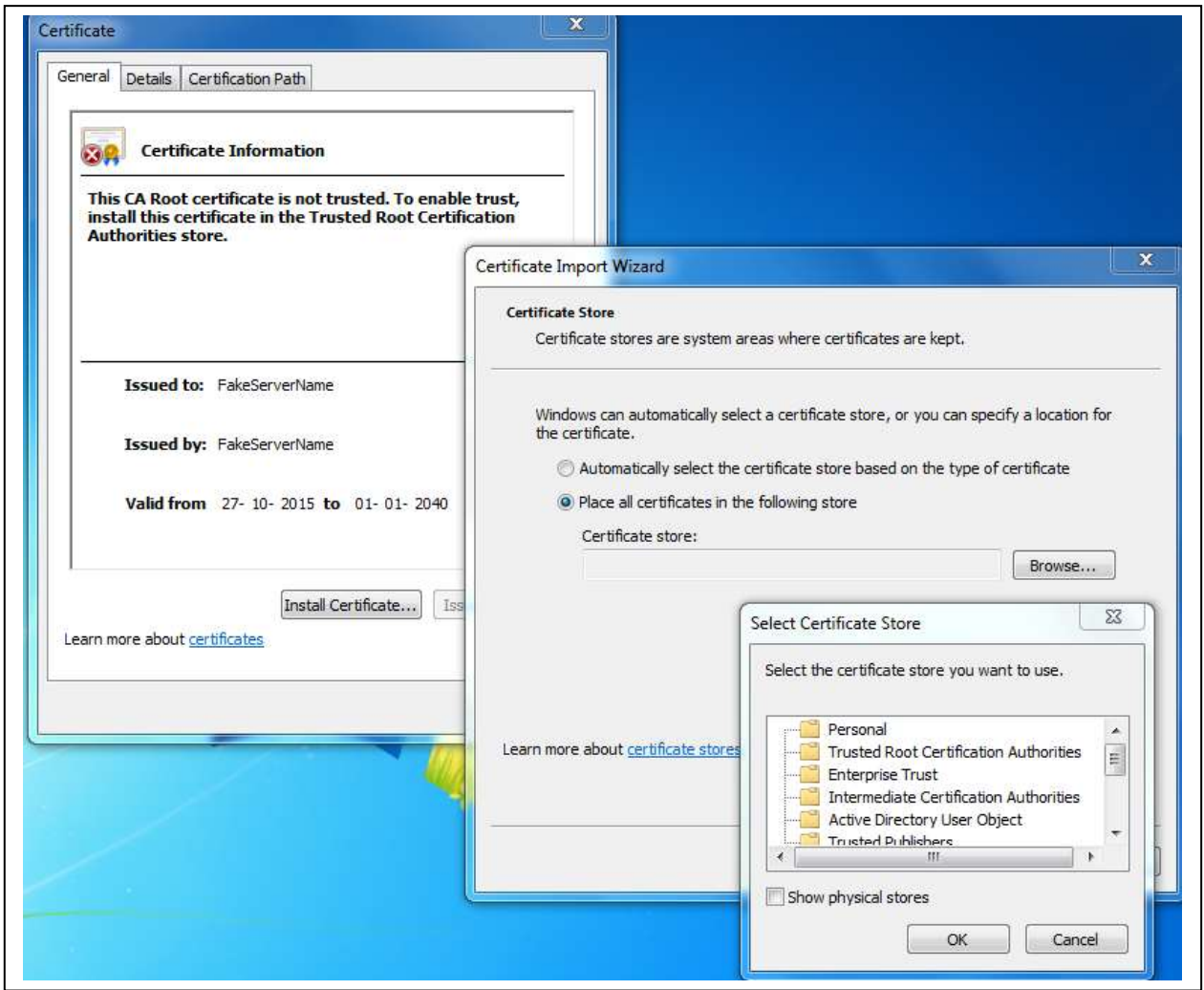

Click: Install Certificate

Use: local computer/machine account

Choose: Browse

Select: Trusted Root Certification Authorities

Follow the steps (next, ok, finish) and you have now installed the certificate.

Try to open the RootCA.cer file again by double-clicking and notice the difference in information.

3. Server certificate: Creation

Next we create a certificate to handle SSL on the server and this certificate is signed by the RootCA authority.

makecert -ic RootCA.cer -iv RootCA.pvk -n "CN=FakeServerName" -pe -sky exchange -sv ServerSSL.pvk ServerSSL.cer

Again you will be asked for keys and also the issuer's key, which is the one you choose when creating RootCA.

*Type*: dir

And you will see you have created two files: a .cer file (a X.509 certificate with public key) and .pvk file (with the private key).

Finally we create a an .pfx file (personal information exchange) holding both the public and private key from respectively the .cer and .pvk file. *Type*: (by copy and paste):

```
pvk2pfx -pvk ServerSSL.pvk -spc ServerSSL.cer -pfx ServerSSL.pfx -po mysecret
```
On the way you will be prompted for the passwords for subject key and private key (*secret*). Don't forget your passwords.

Now you have three more files in the certificate directory.

#### 4. Server certificate: making it "trusted"

Using the computer account, install and import the certificate ServerSSL.cer into the folder:

Personal -> Certificates

First open ServerSSL.cer by double-clicking, notice that it has already been automatically installed in Personal -> Certificates. If not install it there.

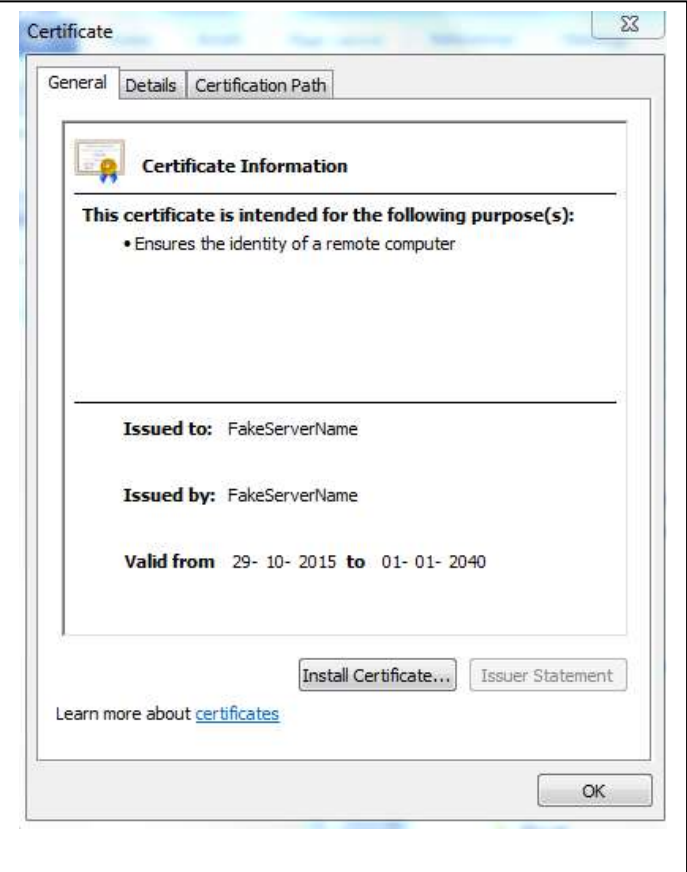

Secondly, we shall again use computer account and install and import the certificate ServerSSL.pfx into the folder:

## Personal -> Certificates

Open the ServerSSL.pfx file by double-clicking. The procedure is very similar to the previous one for RootCA certificate.

Remember that the private key for .pfx file is the password stated by the -po option (*mysecret* in this tutorial).

Now we are ready to use the certificates in C# programs in the next assignment SecureSocketC.